# 研究生助管助教系统考核模块操作流程

#### 基本流程:助管/助教申请-岗位指导老师考核-单位管理员考核并推荐校优

### 1、学生申请考核

登录 ehall, 进入"研究生助管助教"应用, 点击"我的考核"-"申请考核"

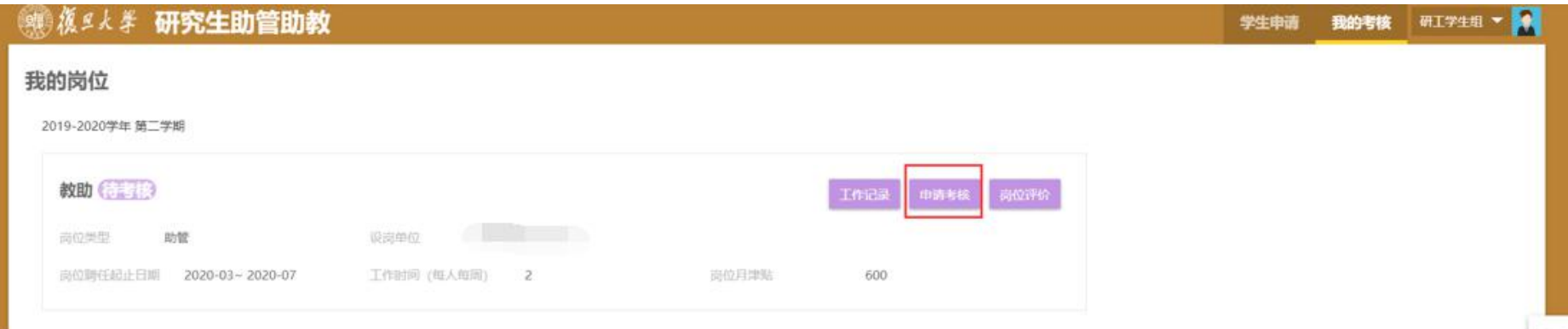

## 在"申请考核"界面,填写工作心得和自我评价后,点击"提交申请"。

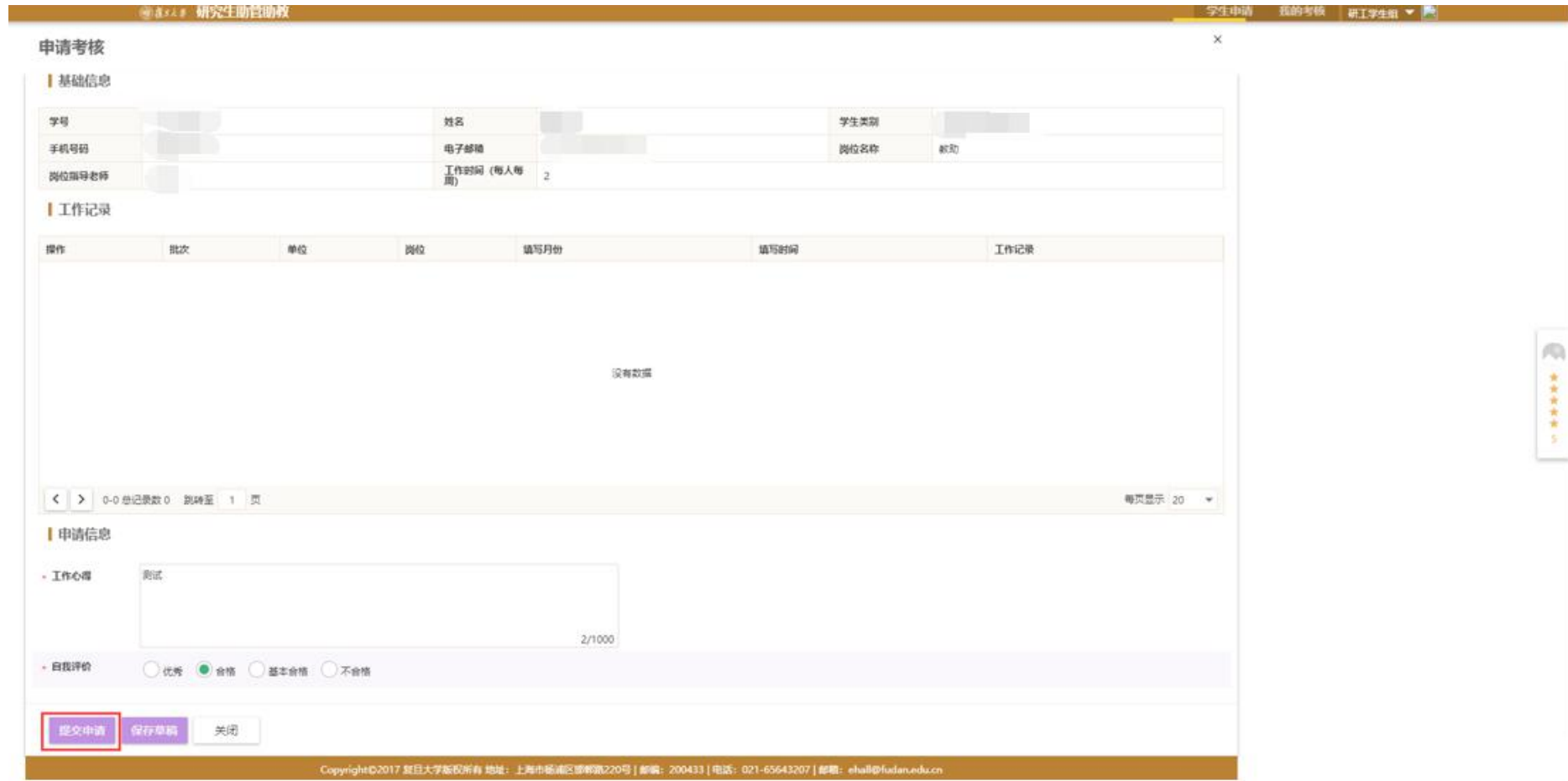

#### 2、岗位指导老师考核

\*若考核为优秀或不合格,必须填写评语。

\*提交前可以对考核结果进行修改,提交后不可修改。

### 登录 ehall, 进入"研究生助管助教"应用,点击"岗位考核",点击学生信息条目前的"考核"按钮。

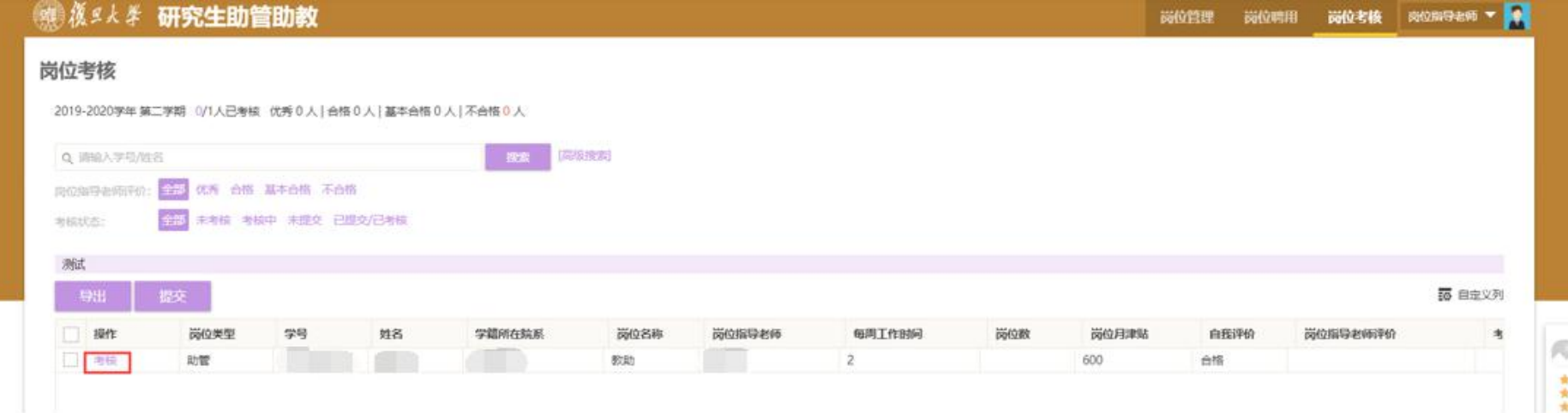

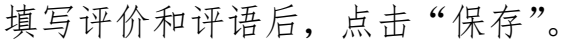

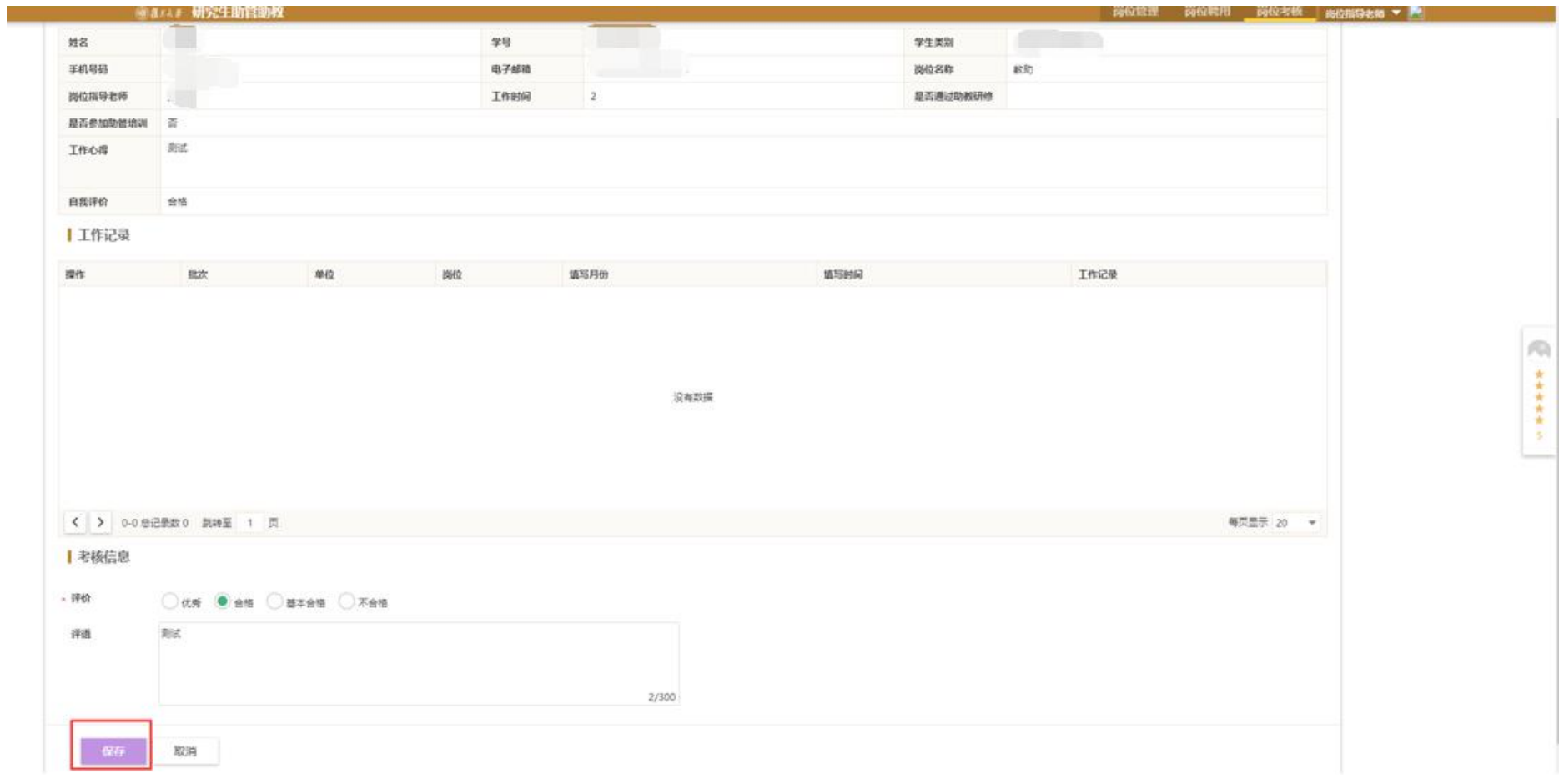

## 选择完成评价的学生信息条目,点击"提交"。

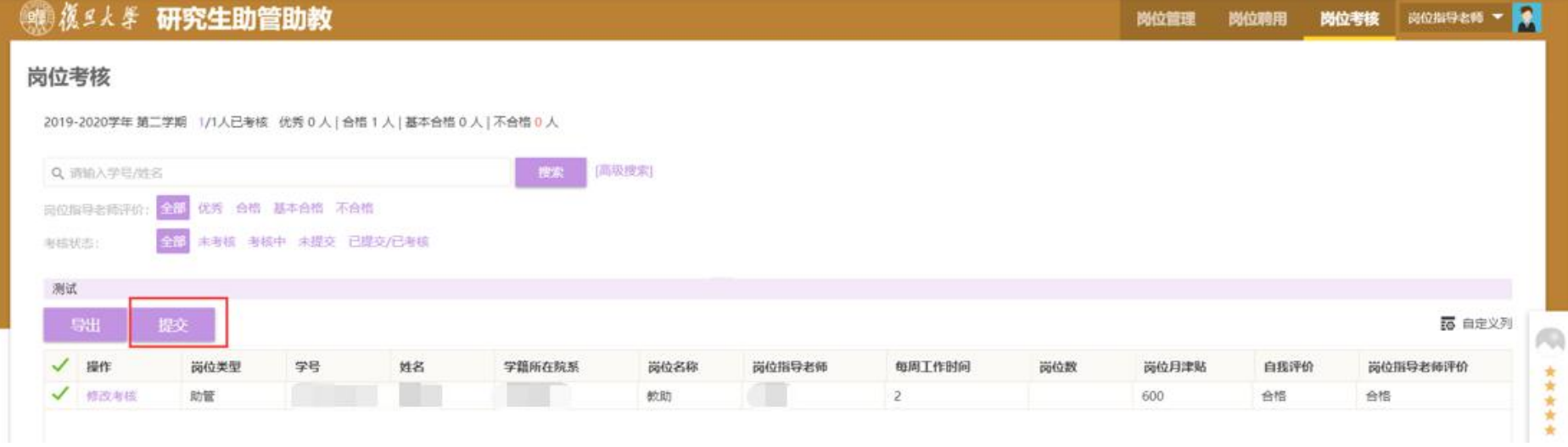

#### 3、单位管理员审批考核信息

\*可用于考核的金额=单位标准岗位数\*30%\*900 元

\*助管/助教考核的最终结果(含等级和考核津贴)以单位管理员的考核意见为最终状态。

\*可获得本单位优秀助管/助教的人数不超过本单位标准岗位数(助管+助教)的 30%。

登录 ehall, 进入"研究生助管助教"应用,点击"岗位考核",点击学生信息条目前的"考核"按钮。

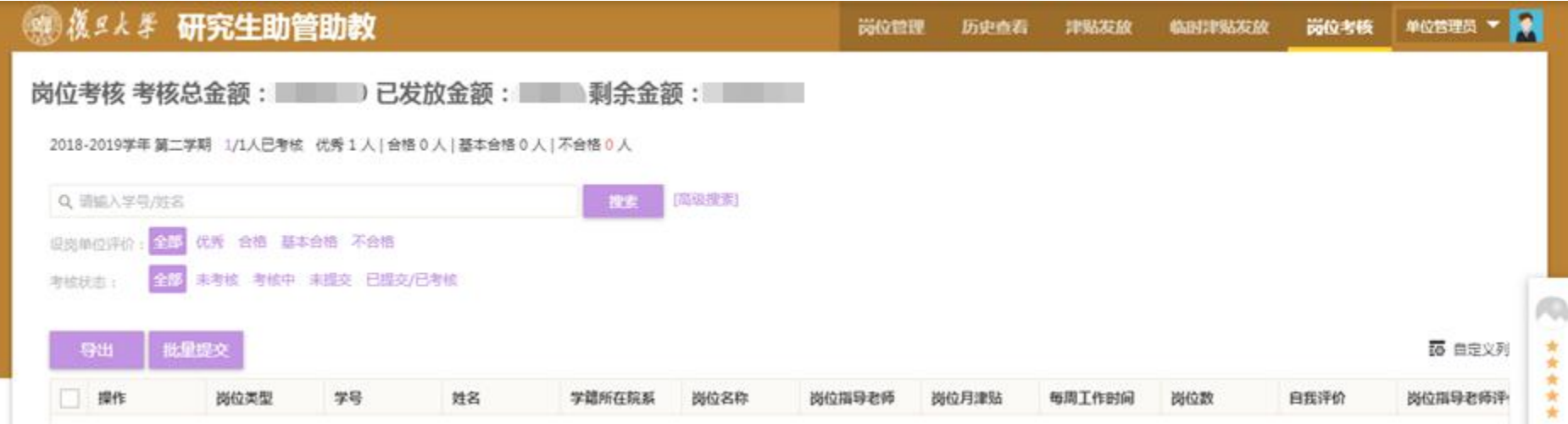

## 填写评价和考核金额后,点击"保存"。

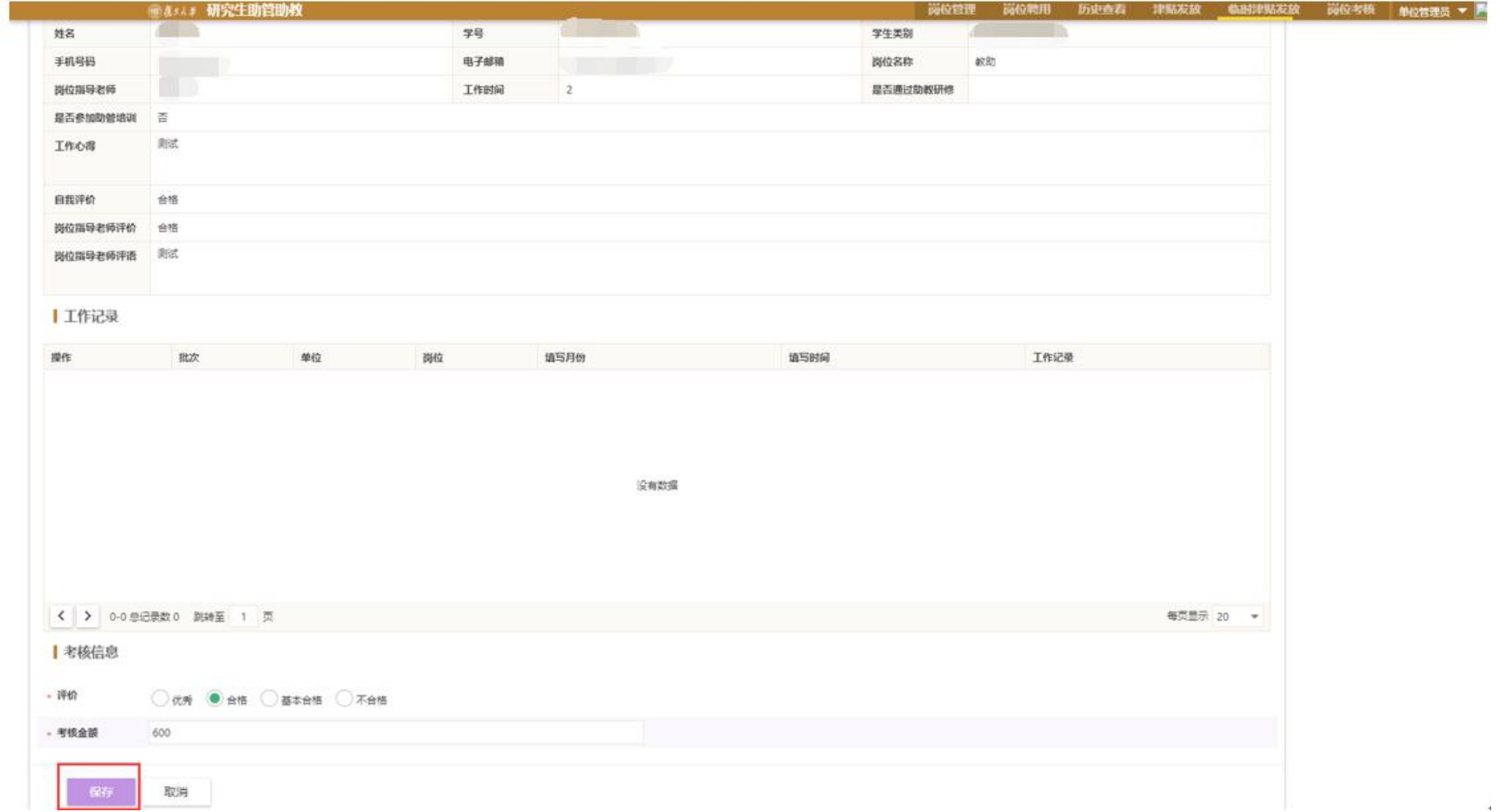

### 完成所有助管/助教的考核后,选择所有学生信息条目,点击"批量提交"。

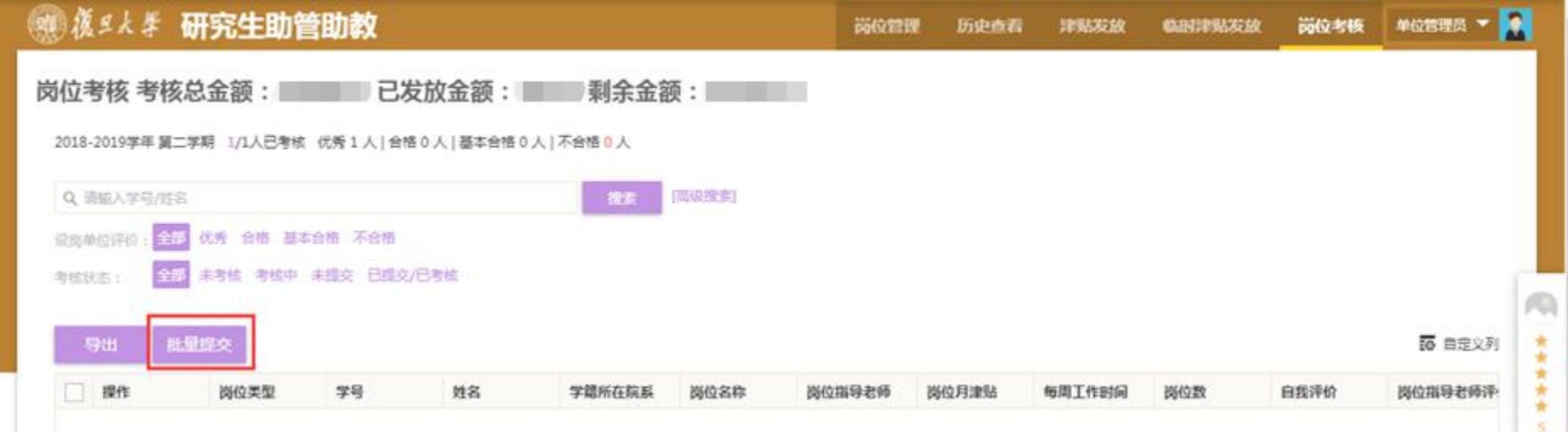

### 4、单位管理员推荐校优

\*推荐校优秀助管/助教的条件:工作记录>2 条;在岗不少于 4 个月;本单位考核结果为优秀 \*推荐名额分配原则如下:

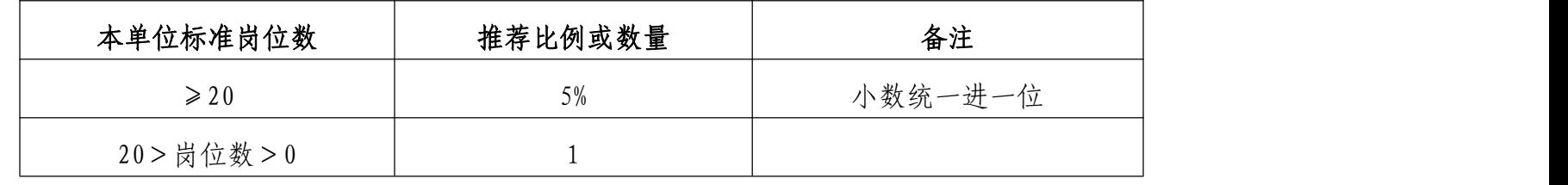

在评价为优秀时,下方出现"是否推荐"条目,如推荐该学生为"校优秀助管/助教",请选择"是"。

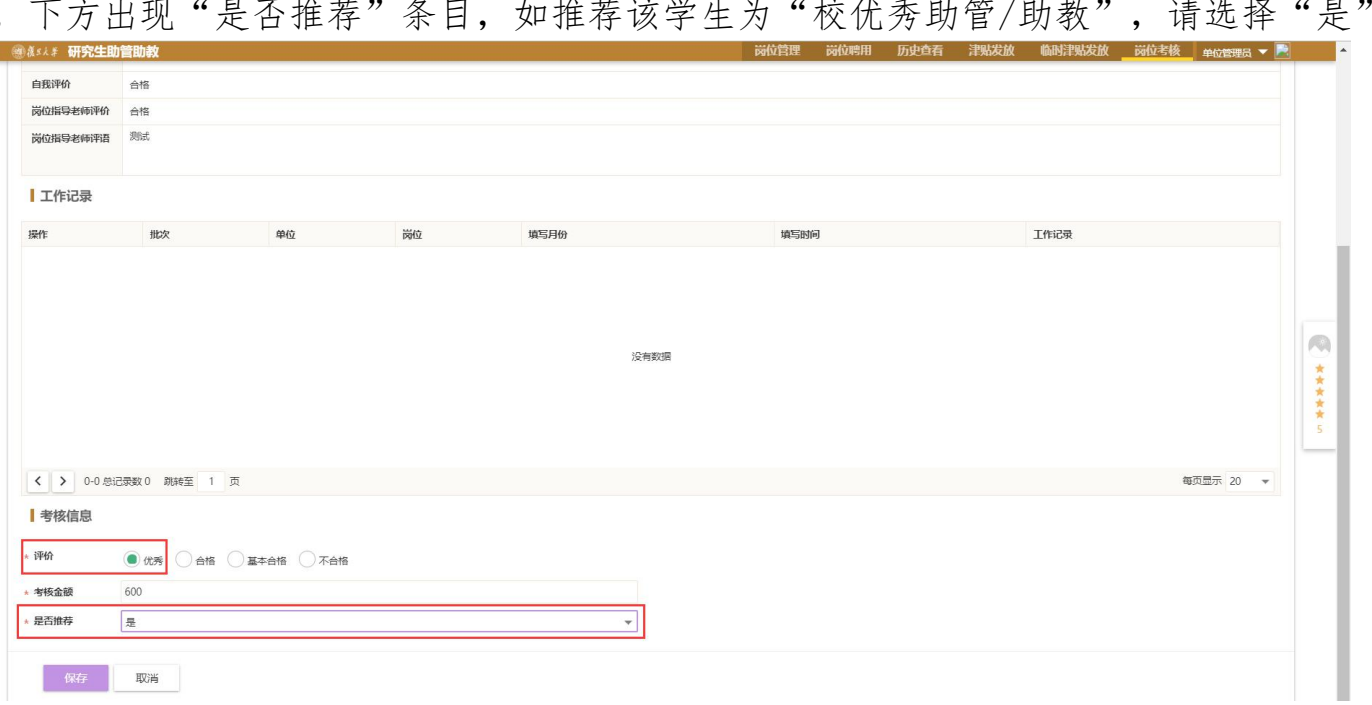

# 5、学生查看考核详情

学生可登录系统查看考核情况和结果。

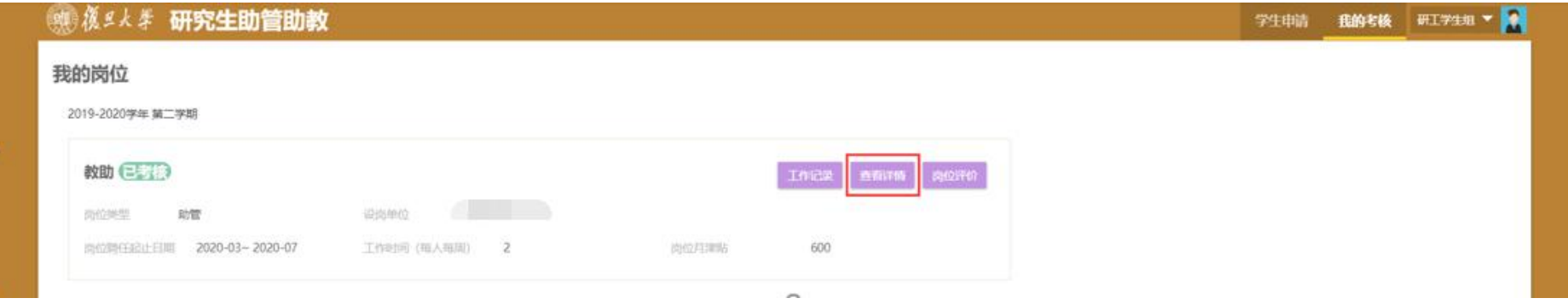